## **BizBlock**

Biz Block is a versatile analysis tool that lets users combine multiple inputs together to create multiple unique outputs.

The outputs from a Biz Block behave like a virtual sensor which is added to your system; the outputs can be then used in Charts and Dashlets. Just look for the name of your Biz Block in the lists of data sources throughout Info360 (e.g. [Data Sources,](https://help.innovyze.com/display/info360/Command+Center) [Charts,](https://help.innovyze.com/display/info360/Charts) [Dashlets](https://help.innovyze.com/display/info360/Dashlets), [Pattern,](https://help.innovyze.com/display/info360/Pattern) etc.). If you just created a new BizBlock and don't see the results in dropdown menus, refresh the page.

## Biz Block Tab

The Biz Block Tab in the Info360 Ribbon controls the management of Biz Block objects.

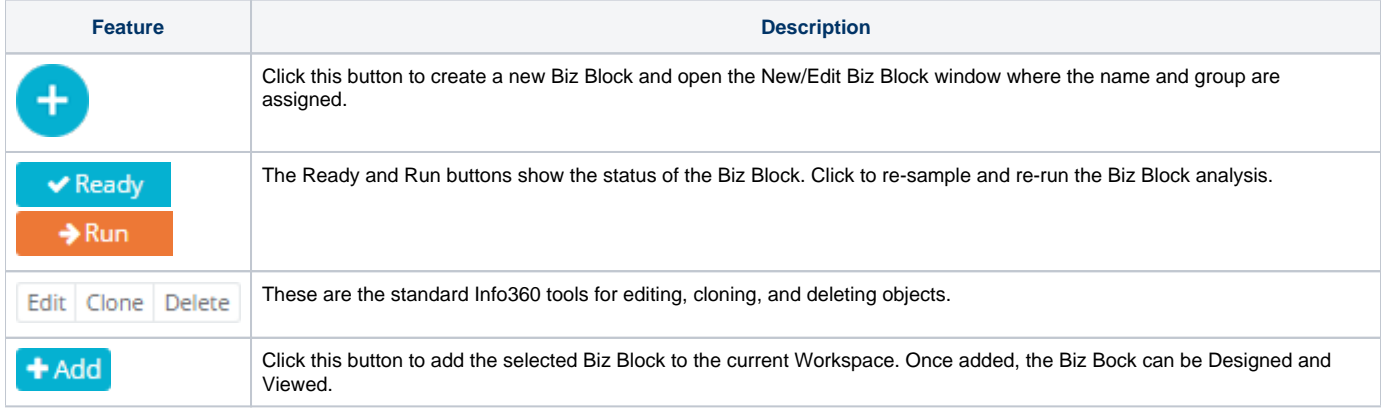

Once a Biz Block is added to the Workspace, it can be customized in Design Mode and reviewed with live data in Snapshot Mode as described below.

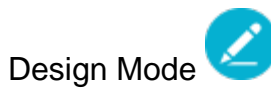

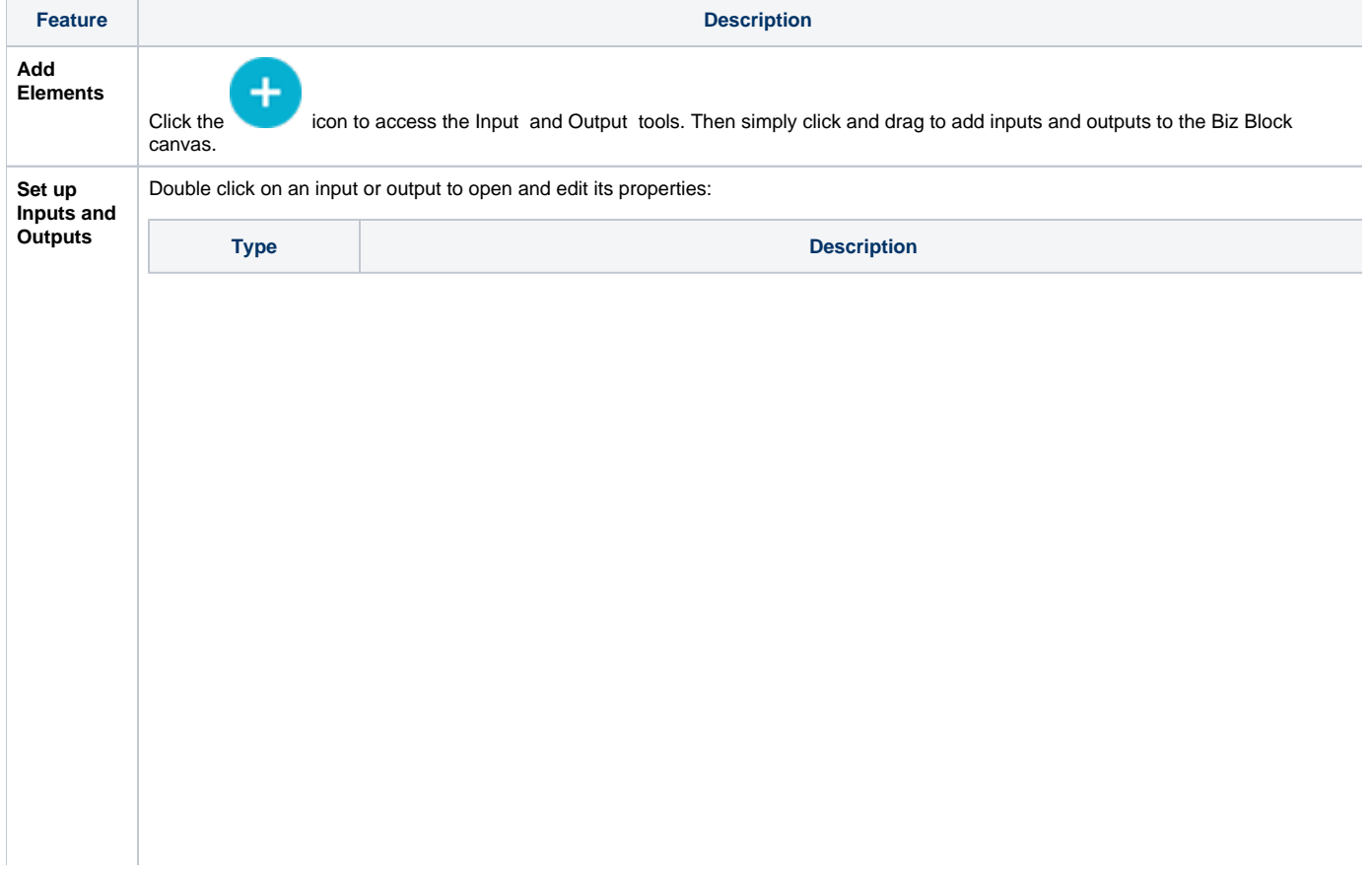

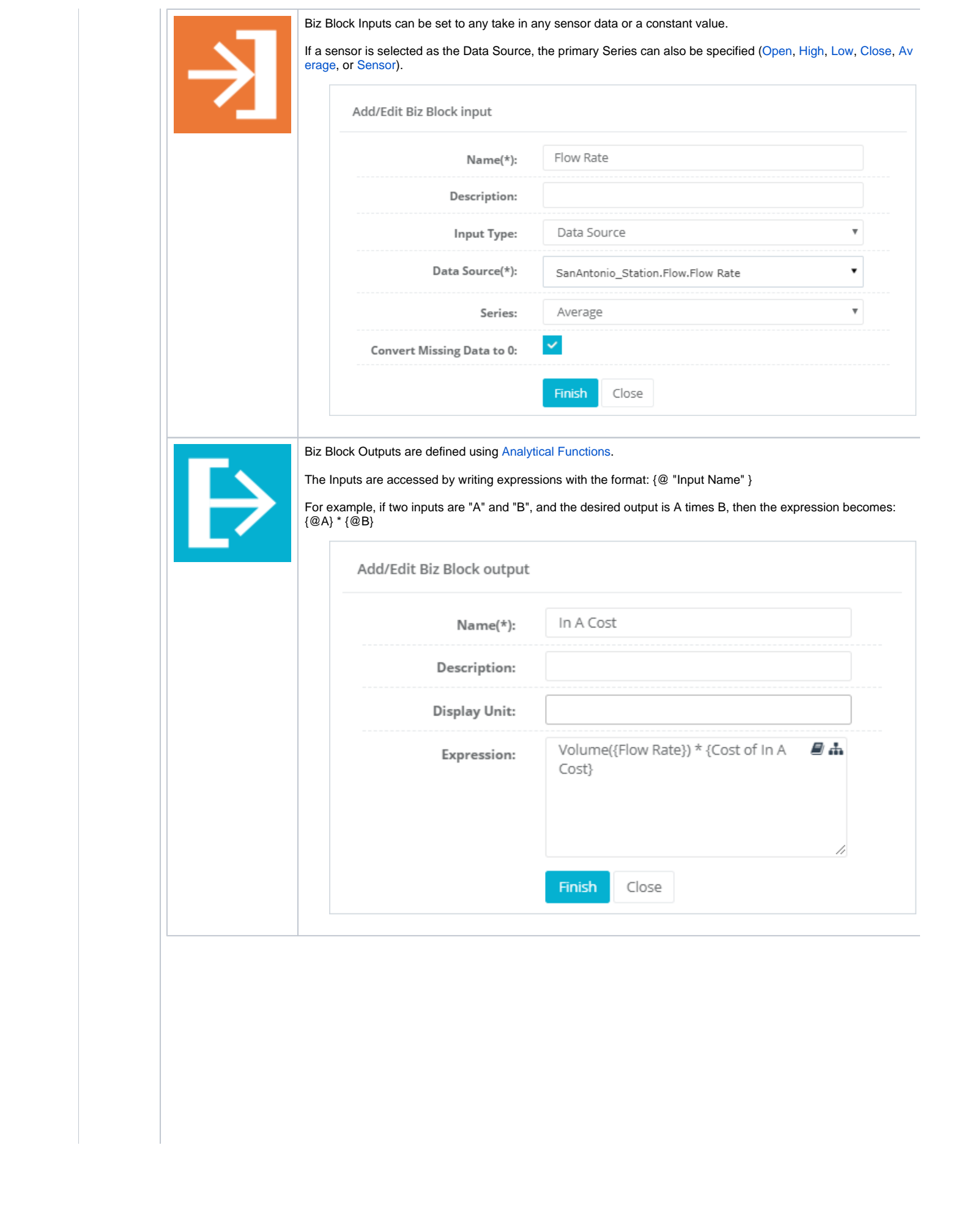

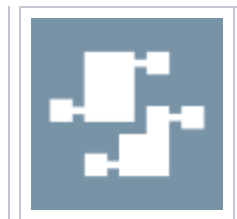

**Resize and Relocate Elements**

Save

The Biz Block itself is simply the point in the tree where calculations occur.

Assign a name that will help you find the outputs later on. The outputs will be named after the BizBlock name followed by each output name.

Optionally you can set the BizBlock to calculate its results based on a selected interval (see more below).

This feature is accessed in design mode when you create a new calculation block. The Add Block window will give the option to Calculate higher interval results based on selected result.

Checking this box allows you to define your expressions with an expected time interval, and let other larger intervals aggregate based on those calculations rather than calculate with larger intervals.

Add Block

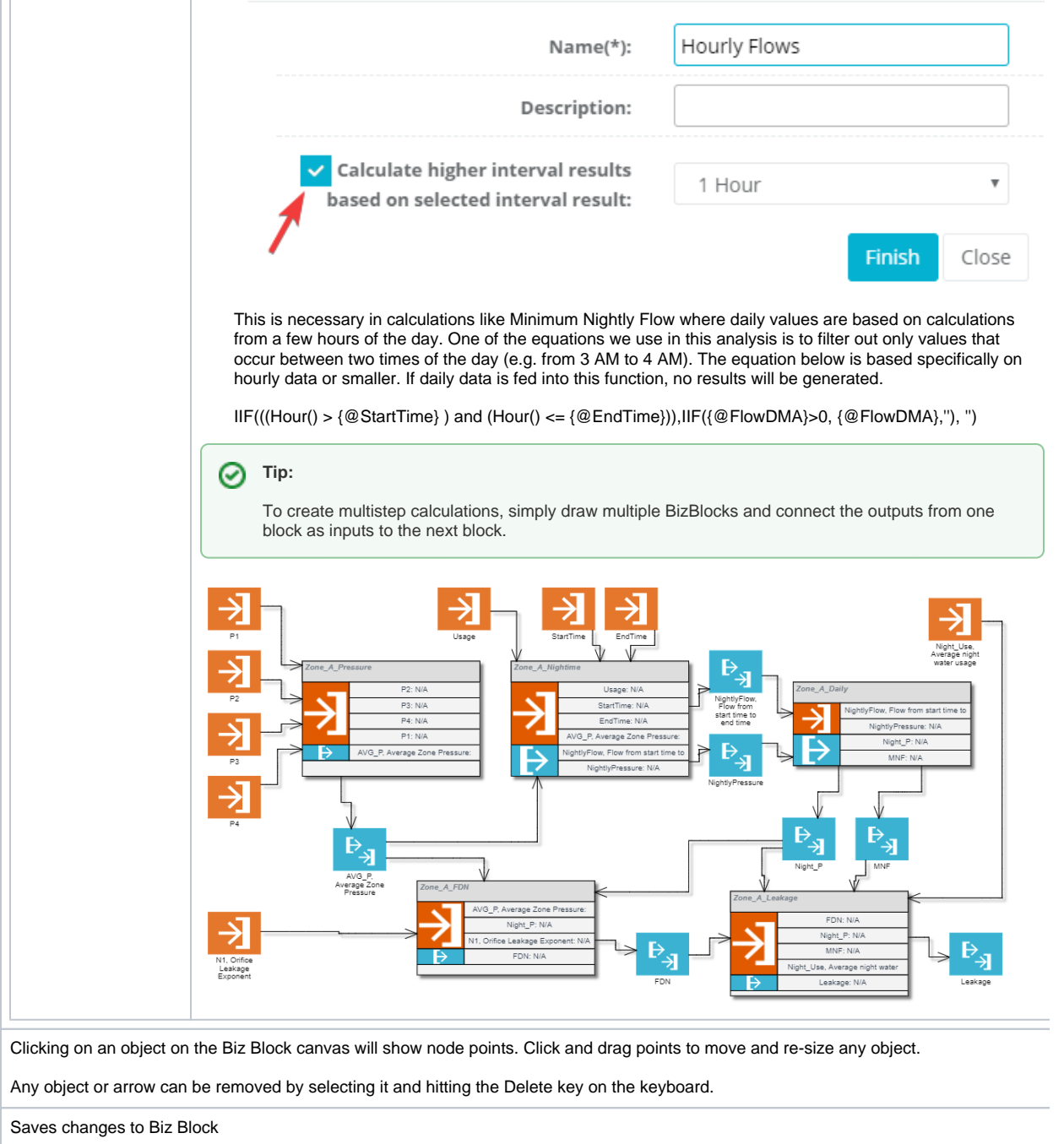

To run the results from the BizBlock itself, click on the play button in the upper right corner. Notifications will by default indicate when the calculation is complete.

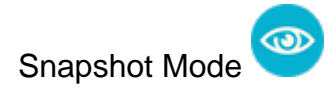

Snapshot mode displays the results of the Biz Block. Simply check the Real-time Snapshot box or select a snapshot time to calculate and display results. Once results have been calculated, double click on any input or output object to open a Chart of the data in the current Workspace.

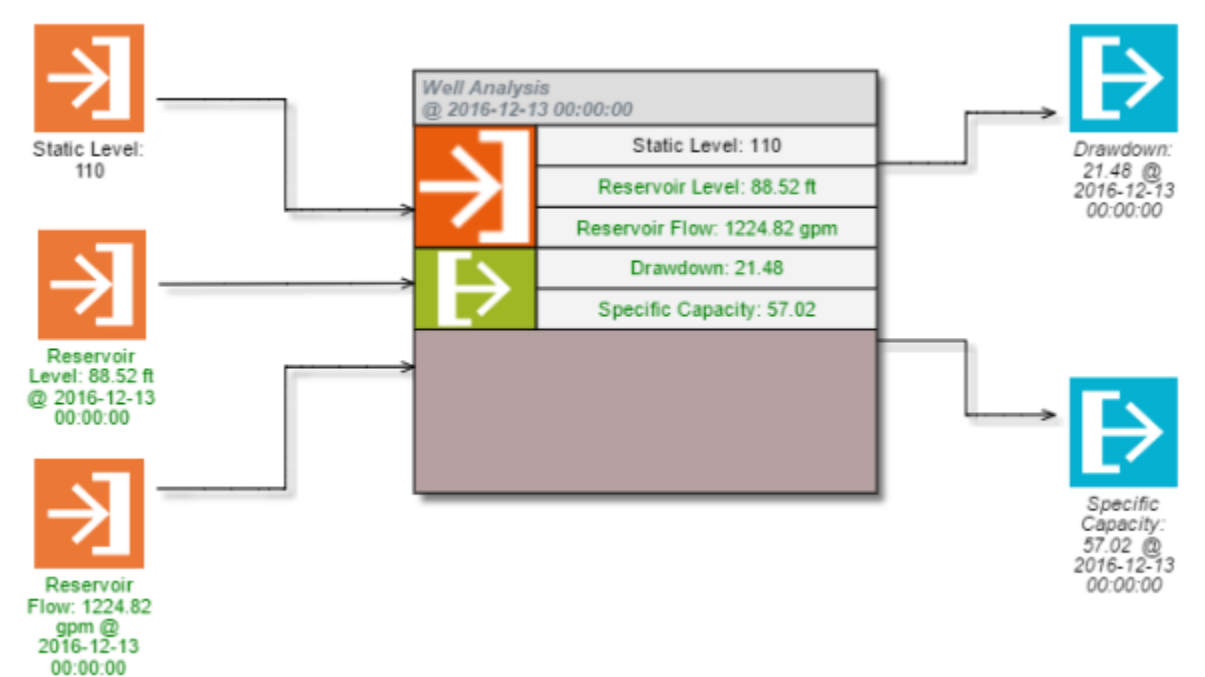